# **Eagle Tutorial**

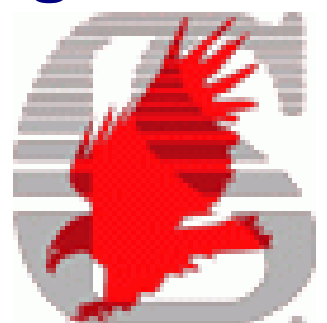

- Instalación
- Schematic
- **Layout**

#### **Bibliograf´ıa**  $\star$  "EAGLE Manual v6", CadSoft 2011  $\star$  "PCB Design with Eagle",Kenji Aono

# **Instalación**

<span id="page-1-0"></span>Eagle es un programa de la empresa CadSoft que dispone:

- Captura esquemas (*Schematic Editor*)
- Edición de Placa de Circuito Impreso (*Layout Editor*), incluyendo un *Autorouter*
- **Está disponible en 3 plataformas diferentes:** M\$-Windows, Linux <sup>y</sup> Mac.

Dispone de una versión **Freeware** con las siguiente limitaciones:

- El  $Layout$  puede medir un máximo de 100x80mm y como máximo puede tener dos caras (*Top / Bottom*)
- El  $Schematic$  sólo se puede tener 1 página
- Su uso está limitado a evaluación y actividades no lucrativas

Veamos brevemente el proceso de instalación en M\$-Windows XP.

- Descarga<sup>[1](#page-1-0)</sup> de http://www.cadsoftusa.com del *Downloads Menu*
- Ejecución, después de aceptar la Licencia,  $\blacksquare$ las opciones por defecto son válidas
- **En el último paso, debemos indicar Run as Freeware** como la licencia <sup>a</sup> usar.
- La primera vez que lo ejecutemos, nos solicitará la creación del directorio donde almacenar los diseños propios: i.e. Mis Documentos/eagle en M\$-Windows <sup>o</sup> \$HOME/eagle en Linux

<sup>&</sup>lt;sup>1</sup>En el momento de la redacción de este documento, la versión disponible es la 6.4.0

# **Control Panel**

Cuando se ejecuta Eagle, aparece la ventana denominada **Control Panel**, desde la que se puede:

- cambiar la configuración por defecto
- abrir diseños existentes
- crear un nuevo diseño

En la zona izquierda podemos ver un arbol, algunos de cuyos elementos vamos <sup>a</sup> comentar:

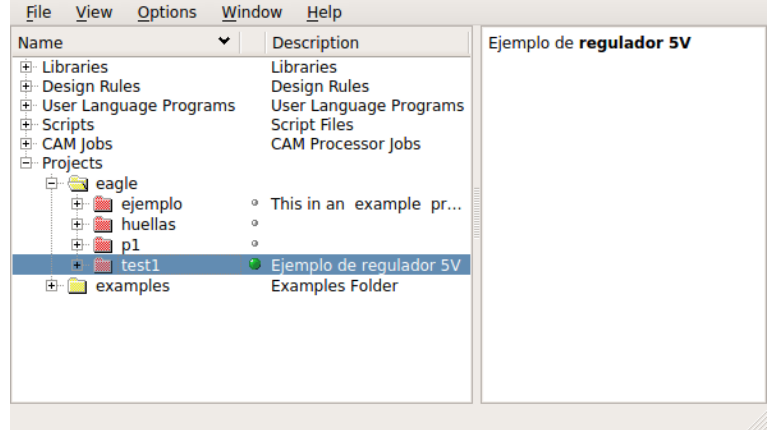

**Proyects: aqui se agrupan los diseños. En** Proyects/examples los ejemplos que trae por defecto la instalación y en Proyects/eagle los que realice el usuario.

Cuando creamos un nuevo proyecto, todos los diseños creados se asignarán por defecto (veremos que aparece un punto verde <sup>a</sup> su derecha, indicando proyecto abierto)

Pulsemos File/New/Project <sup>y</sup> renombramos a test1.

Cada Project es un subdirectorio de \$HOME/eagle, que contiene:

- *eagle.epf*, contiene los elementos del proyecto
- *DESCRIPTION*, contiene una descripción del proyecto en formato HTML. La opción, Edit Description permite modificarla

Editemos la descripcion y en la ventana que aparece, en el recuadro inferior tecleemos: Ejemplo de un regulador 5v

**•** vista *schematic* (.sch): interconexión lógica de los elementos (*symbols*) entre <sup>s</sup>´ı.

- $\bullet$  vista *board* (.brd): la implementación física del sistema
- **·** *library* (.lbr): definición de componentes no existentes
- Libraries: contiene la definición de los componentes:
	- $\bullet$  *symbol*: Representación lógica de un componente
	- $\bullet$  *package*: Representación fisica de un

componente

• *device*: asociaci´on de *symbol* y *package* de un determinado componente, así como relación entre terminales de ambos. Si en la vista *schematic* empleamos un *device*, cuando pasemos <sup>a</sup> la vista *board* ya tendremos disponible su *package*, así como la interconexión de los elementos físicos.

# **Schematic**

Creemos un nuevo sch dentro del proyecto test1, denominado **reg5v**

En la ventana de edición schematic contiene

- $\blacksquare$  Zona central de edición.
- Actions Buttons, panel situado en la parte superior. Permite: guardar, imprimir, zoom, undo
	- Zoom In  $\mathbb{R}$  (F3, mouse scroll forward)
	- Zoom Out  $\leq$  (F4, mouse scroll backward)
	- Zoom to Fit (**Alt-F2**)
	- Pan (**MMB**), permite desplazarse.
- Command Buttons, panel situado en la parte izquierda. Cuando se ejecuta un comando, aparece una ventana horizontal adicional con los Parameters del mismo.
	- Add <sup>a</sup> part (**Ctrl-Shift-A**) Permite añadir componentes a nuestro diseño. En la nueva ventana, podemos buscar

empleando el arbol que aparece donde los componentes están agrupados por categorías o bien mediante una búsqueda.

Añadir una capacidad electrolítica incluidas en la categoría rcl, con diametro 5mm y 200 mil de separación entre terminales. Añadamos también un regulador 7805 con encapsulado to220, empleando la cadena \*7805\*.

- Move an object **<sup>#</sup>** (**Ctrl-M**)
- Show/Edit Properties **I** (Ctrl-I)
- Delete **K** (Ctrl-D)
- **•** Group **L.** (Ctrl-G)
- Copy **XX** (Ctrl-Shift-C)

Añadir una segunda capacidad electrolítica de idénticas características.

• Rotate

- Mirror
- •define Name <sup>器</sup> (Ctrl-Shift-N)
- define Value **kttle (Ctrl-Shift-V)**

Añadir a ambas capacidades el valor de  $10\mu F$ 

• draw Net (**Alt-N**)

Realizar el interconexionado entre los treselementos

• place Label

Colocar las *labels*: Vin, Vout, Gnd

- ERC <sup>42</sup> (Ctrl-Shift-E)
- Errors (**Ctrl-E**)

Realizar un ERC y comprobar los resultados del mismo.

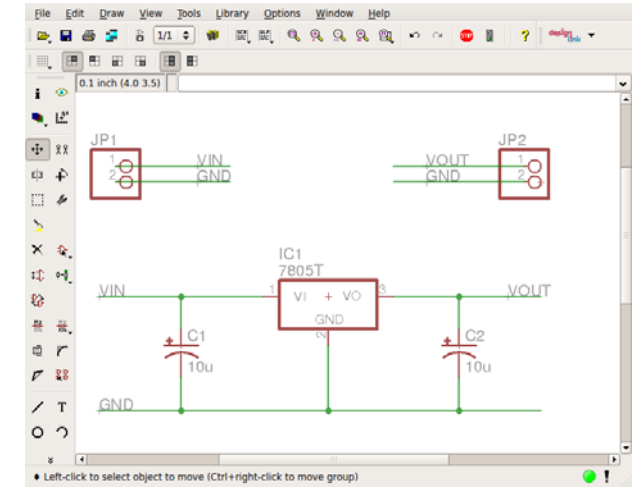

•Adición de un marco: dentro del menu *Add a part* existe la categoría *frame*, que contiene distintos tamaños de marco.

A˜nadir un *frame* Din-A5 horizontal.

· Adición de terminales/conectores de acceso

Añadir una pareja de terminales (categoría *pinhead*) para la entrada <sup>y</sup> otra para la salida, e interconectar las señales.

•generate/switch Board  $\frac{3}{10}$  esta opción permite crear un *Layout* <sup>a</sup> partir del *schematic*

## **Layout**

El *layout* es la representación de la disposición física que deseamos para los componentes y su interconexión.

Aunque muchas de las acciones ya existían en la vista *schematic*, en la vista *layout* algunas presentan especial interés.

 $view~Grid$   $\overset{....}{\blacksquare}$ , los elementos no pueden ocupar una posición arbitraria, sino que tiene que pertenecer a una retícula (*grid*). Dicho *grid* se puede definir en sistema <sup>m</sup>´etrico (*mm*) <sup>o</sup> imperial (*in*).

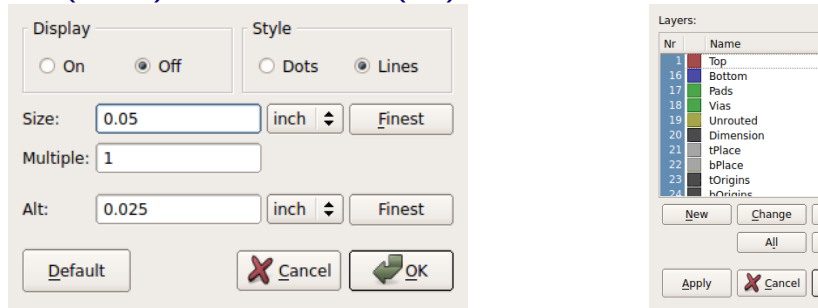

■ *show Layers* •, permite visualizar/ocultar las diferentes capas del diseño.

Cuando comenzamos, nos encontramos con

todas las huellas de los componentes, as´ı como su interconectividad (*airwires*). Asimismo veremos un rectángulo que representa el perímetro de la placa (board *area*), que por defecto es 100x80cm, que emplea el *Layer #20: Dimension*

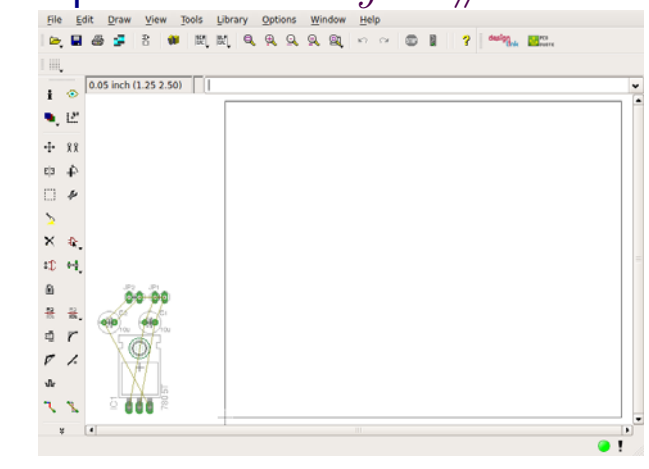

*Move*

Del None

 $\frac{1}{2}$  ok

*Placement*, uno de los primeros pasos consiste en trasladar cada huella al interior dela placa.

Mediante la conectividad de cada elementose tiene una idea de la conveniencia deproximidades relativas.

Modificar el tamaño de la placa a 1000x1500mil.

Realizar una primera disposición de los elementos como aparece en la figura.

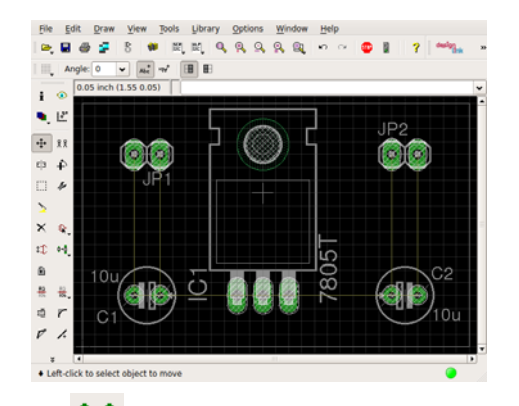

- $RatsNest$ <sup>X</sup>, recalcula el interconexionado con las nuevas posiciones de los componentes
- *Route* , permite trazar las pistas partiendo de una conexión.<br>Internacional de una conexión.

Tiene como opciones posibles:

- *layer* empleado
- *bend style*, se cambia usando el **RMB**
- *trace width*, ancho de la pista
- *Ripup* , permite eliminar una pista y

volver a la conexión

En caso de querer quitar **todas las pistas**, estando marcado *ripup* debemos pulsar *Go* (sem´aforo en la barra *Actions*)

- $\it Autoroute$   $\texttt{#}$ , traza automáticamente todas las conexiones no realizadas. En el menu deajustes se puede cambiar:
	- caras que pueden usarse (*preferred directions*)
	- tamaño del grid usado

,

Realizar un conexionado automático a dos caras. Repetir <sup>a</sup> una sola cara y comparar.

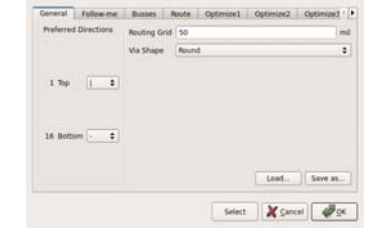

Para definir el ancho de la pista, es necesario saber que la solución obtenida verifica el **DRC** (*Design Rule Check*), por lo que tenemos que analizar las reglas de éste.

 $\bullet$   $\,DRC$   $\,$   $\blacksquare$ , permite modificar las reglas que deben cumplirse para una correcta fabricación.

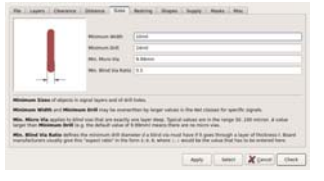

Veamos algunas de ellas:

- *Sizes/Min Width*, tama˜nos <sup>m</sup>´ınimos de elementos
- *Clearance*, distancia entre elementos
- *Distance*, distancia entre el borde y los elementos.

Si queremos cargar el defecto, cargamos default.dru

Modificar el *DRC* para conseguir un conexionado automático con pistas de 30mil de ancho y distancias mínimas de 20mil.

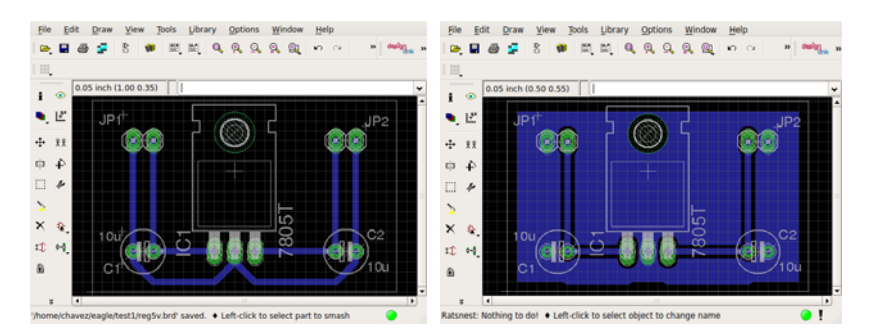

- *Change Prop* , permite cambiar propiedades, como por ejemplo el ancho de una pista.
- *draw Polygon* (**Ctrl-Shift-P**), permite dibujar un polígono relleno. Uno de sus usos es la generación de rellenos, que permite un revelado más fácil, al no tener que eliminar tanto cobre. Asimismo, aplicado <sup>a</sup> Gnd, permite crear apantallamientos.

El procedimiento para crear un relleno es:

- $\bullet$  dibujar el polígono con la forma y opciones deseadas
- teclear **NAME**, se˜nalar un lado del polígono y teclear Gnd
- pulsar el bot´on *RatsNest*

# **Ap´endice A: Eagle Library Devices**

<span id="page-9-1"></span><span id="page-9-0"></span>EAGLE posee una extensa librería de componentes, ordenados empleando categorías. Veamos algunos ejemplos:

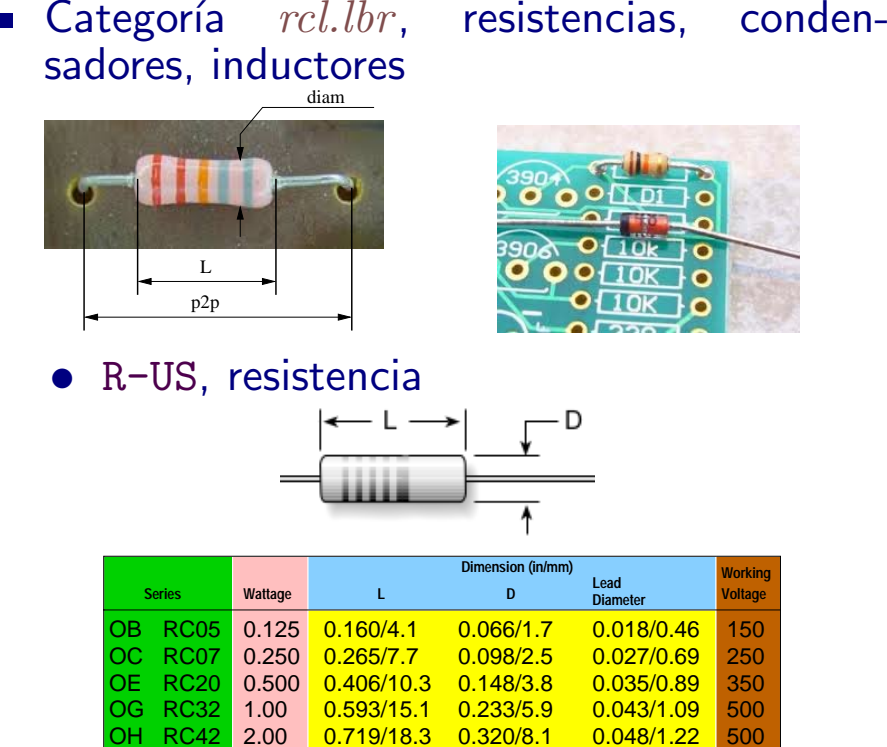

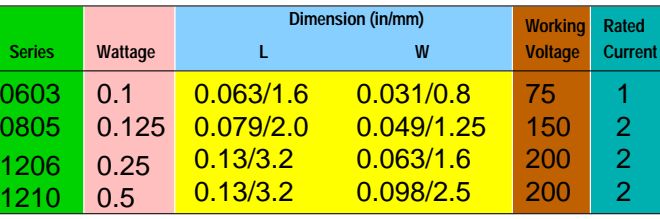

- R-US 0204/7, resistencia THD: diam [2](#page-9-0)mm, cuerpo 4mm y  $p2p^2$  [3](#page-9-1)00mil<sup>3</sup> (rc05 <sup>o</sup> resistencia de 1/8W)
- R-US 0204/2V, resistencia THD: diam 2mm, cuerpo 4mm y p2p 100mil (debido al montaje vertical).
- R-US 0207/10, resistencia THD: diam 2mm, cuerpo 7mm <sup>y</sup> p2p 400mil (rc07 <sup>o</sup> resistencia de 1/4W)
- R-US 0411-15, resistencia THD: diam 4mm, cuerpo 11mm y p2p 600mil (rc20 <sup>o</sup> resistencia de 1/2W)
- R-US M0805, resistencia SMD 0805
- R-US M1206, resistencia SMD 1206

 $2$ pad-to-pad distance

 $^3$ es muy frecuente el uso indistinto del sistema internacional(mm) y del imperial(inch). En este caso  $300 mil \simeq 7mm$ Recuérdese que: 2.54mm=0.1inch=100mil.

- C-EU, condensador no polarizado
	- C-EU025-025x050, condensador THD: 2.5x5.0mm y p2p 100mil
	- C-EU050-050x075, condensador THD: 5.0x7.5mm y p2p 200mil
	- C-EU C0805, capacidad SMD 0805
	- C-EU C1206, capacidad SMD 1206

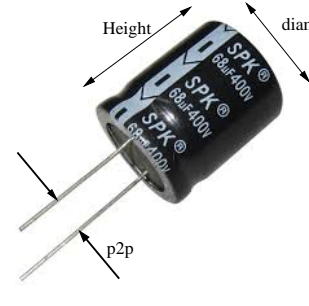

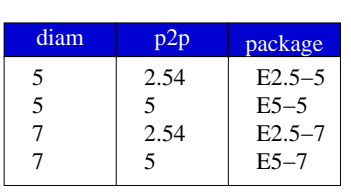

- CPOL-EU, condensador polarizado
	- CPOL-E2.5-5, condensador THD: diametro 5mm y p2p 100mil
	- CPOL-E5-13, condensador THD: diametro 13mm y p2p 200mil
- **Example 2** Categoría *pinhead.lbr*, *Pin Headers* 
	- PINHD-1x2, conector peine macho, 1 fila 2 pines, p2p 100mil
	- PINHD-1x3, conector peine macho, 1 fila 3 pines, p2p 100mil
	- PINHD-2x3, conector peine macho, 2 filas 3 pines cada una, p2p 100mil

# **Apéndice B: Creación/Modificación de Componentes**

A pesar de la amplitud de la librería, existen ocasiones en las que no se encuentra el componente deseado. Se recomienda tomar como punto de partida un componente existente, en lugar de crearlo desde cero. Para explicar el proceso, crearemos un componente DLED en la librería mylib.

- **Symbol**. Desde el Control-Panel, buscar la librería **diode.lbr**, y abrirla. Pulsar Edit Symbol  $\mathbb{P}\cdot\mathbb{P}$ y seleccionar **DIODE**. Distinguimos los 3 layers principales:
	- 93-Pins, que indica la conectividad. En este caso tenemos dos: A y C
	- 94-Symbol, con la representación simbólica del componente
	- 95-Names y 96-Values, con el identificador y valor, que será modificado durante la creación del esquemático.

Una vez realizadas las modificaciones deseadas, empleando la herramienta Group seleccionamos el símbolo y todos sus elementos, a continuación pulsamos la herramienta Copy  $x = \frac{1}{2}$  y sobre el símbolo pulsamos el RMB y activamos **Copy: Group**

A continuaci´on abrimos la librer´ıa **mylib.lbr**,

Pulsar Edit Symbol  $\stackrel{\Phi_{\bullet}}{\longrightarrow}$  y seleccionar **DIODE-LED** (nos indicará si deseamos crear un nuevo símbolo) y pulsamos Edit Paste . Tan <sup>s</sup>´olo falta grabar y ya tenemos creado el símbolo.

#### **Package** Abrir la librería **pinhead.lbr.**

Pulsar Edit Package y seleccionar **1X02**, que corresponde <sup>a</sup> 2 pads separados 100mils. A continuación procedemos igual que en el apartado anterior, copiando y creando el package LED-100mil en la librería mylib.lbr Podemos añadir una "K" en el layer 21**tPlace**, cerca del pad 2

**Device**. Por último, pulsar Edit Device <sup>33</sup> y crear **DLED**. Pulsar en Add a part Rely a˜nadir **DIODE-LED**. Pulsar **New** (package variant), <sup>y</sup> seleccionar **LED-100mil**. S´olo falta **Connect** y asignar **A-1** y **C-2**